## **Manuel utilisation - Canal Missions**

## Le formulaire

 Lorsque le canal est initialisé, il propose un formulaire de choix de l'année (exercice comptable) ; la recherche des missions est possible sur trois exercices glissants (l'année en cours, et les deux précédentes). Sélectionnez une année de recherche, par défaut le choix cette année est actif. Cliquez ensuite sur le bouton 'Chercher'.

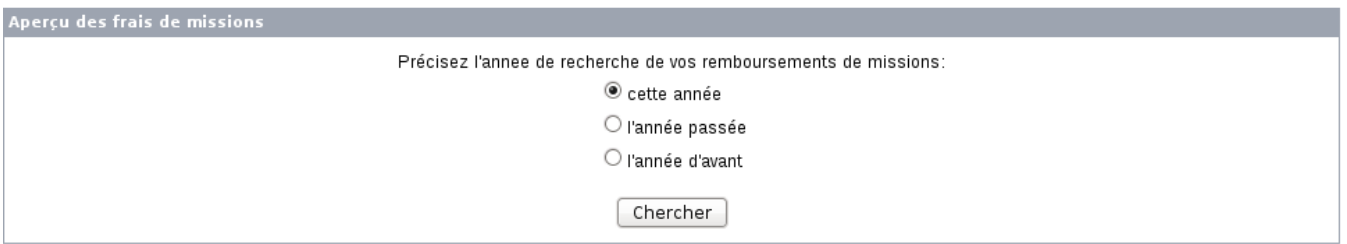

## Affichage des états

Les déplacements sont affichés en deux sections :

- d'abord celles en attente de remboursement, pour lesquelles sont affichés :
- Le motif du déplacement
- L'estimation de remboursement du montant
- Le numéro de l'ordre de mission et les dates
- L'imputation budgétaire (Etablissement, UB, CR, éventuellement convention)
- ensuite celles déjà remboursées, pour lesquelles sont affichés :
- Le motif du déplacement
- Le montant remboursé et la date de la liquidation
- Le numéro de l'ordre de mission et les dates
- L'imputation budgétaire (Etablissement, UB, CR, éventuellement convention)

Missions de **Missions** de **Missions** de **Missions** de **Missions** de **Missions** de **Mission** 

En attente de remboursement (calcul basé sur les estimations de frais) : 15.25  $\epsilon$ 

09/05/2007 15.25 € 0M n°02719 du 09/05/07 au 09/05/07 900 / 915 / INFO

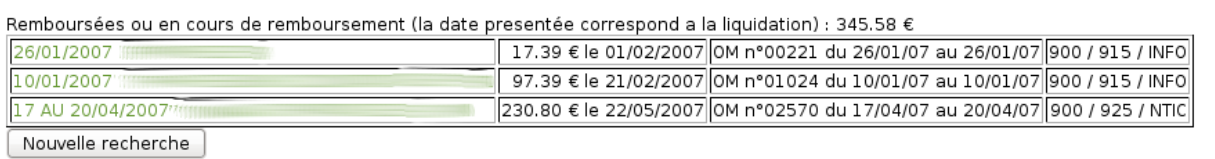